# **Employee Job Aid**

## **Employee Main Menu Overview**

**Premium Pay Requests**

#### Employee Main Menu

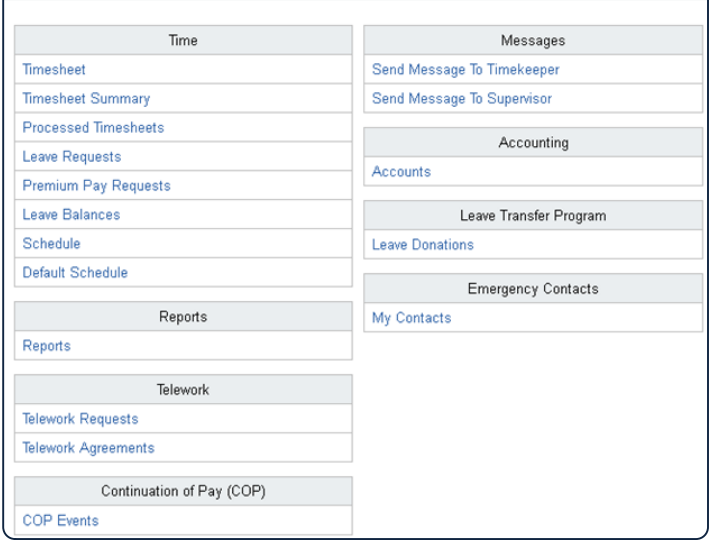

#### **Timesheet**

View, modify and validate Timesheets **Timesheet Summary** View Timesheet Summary for current, past and next pay periods **Processed Timesheets** View Processed Timesheets **Leave Requests** View, modify and submit Leave Requests

**Leave Balances** View balances for all leave types **Schedule** View, edit and submit permanent or temporary schedules **Default Schedule** View Default Schedule **Reports** View available Reports **Employee Telework Requests** Add and submit, modify, print, or delete employee telework requests **Employee Telework Agreements** Add and submit, modify, delete, approve, deny, terminate, print, or revert telework agreements **COP Events** View Continuation of Pay Events **Send Message to Timekeeper and Supervisor** Send messages to your timekeeper and/or supervisor via webTA **Accounts** View Accounts to which you are able to charge time **Leave Donations**

View, modify and submit Premium Pay Requests

#### View, add, modify and delete Leave Transfer Donations **My Contacts**

Add, update, view or delete emergency contacts

## **View and Edit Timesheet** From the **Employee Main Menu**, select the **1 Timesheet** link. **2** In the **Work Time** section of the timesheet, select the **plus sign**. Transaction Account **Work Time Work Time Total 3** Select the **Transaction Code** link to modify the work time transaction. Work Time X 01 - Regular Base Pay

**4** Expand the dropdown menu, locate the desired Transaction Code and click the **Select** button.

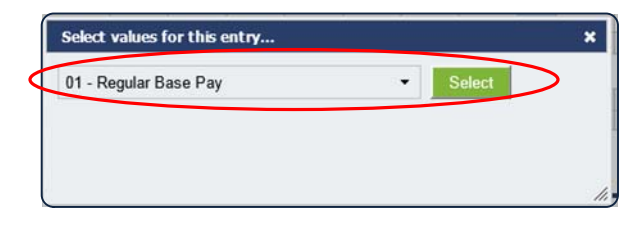

or

Begin typing the number or name of the desired Transaction to filter the list of codes displayed. Then select the desired code and click the **Select Work Time Transaction** button.

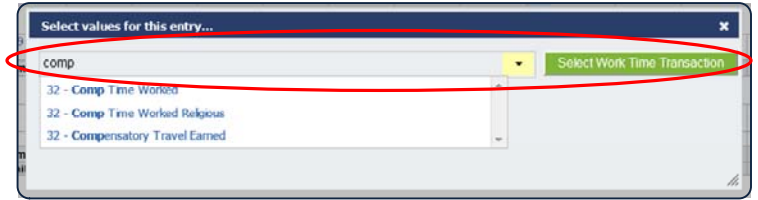

A new row containing the Work Time Entry just created should appear on the timesheet,

**5** Select the **Select Account** link to add accounting or Project details

Select the appropriate account from the list by clicking the Select button.

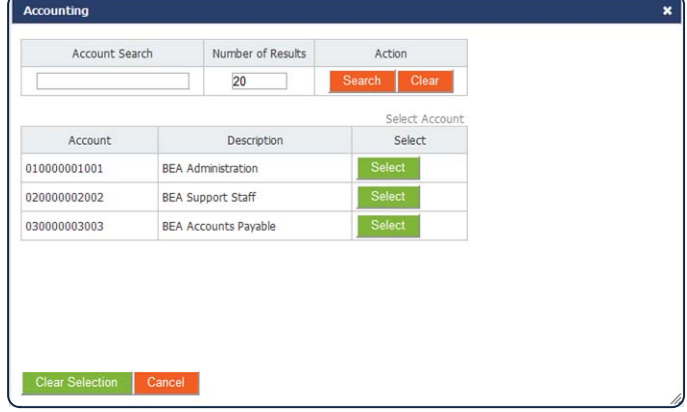

The Accounts displayed can be managed in the Accounts section. Employees pull from a list of Accounts managed by their Timekeeper

Census Agency employees utilize a different Account Structure, and their Accounts page will look and function slightly differently.

Census Agency employee timesheets have many of the same features and use similar procedures as timesheets used in other agencies.

- **Timesheet Entry Page**. Use this page to specify transactions (that is, pay code and account combinations.)
- **E icon** (Edit Timesheet Entry). Click the "E" on a transaction row to open the Timesheet Entry page and edit the transaction.
- **Mile Transactions**. Use this section of the timesheet to record reimbursement mileage.
- **Change Default Sort**. Use this option to sort work and leave transactions, dollar transactions, and mileage transaction.
- **7** Enter the number of hours worked for this transaction for each day of the pay period.

Time can be entered in the HH:MM or decimal format. Time entered in decimal format will be converted to the HH:MM format by webTA.

Time entries will be rounded to 15 minute increments. For example, 4 hours and 7 minutes will round down to 4 hours, while 4 hours and 8 minutes will be rounded up to 4 hours and 15 minutes.

Additional Work Entries using different transaction codes and/or accounts can be added to the timesheet by repeating steps 3 through 7.

Leave Time can be added by selecting the plus sign in the Leave Time section of the timesheet, and repeating steps 2 through 8.

Leave Time will automatically be added your timesheet upon approval of Leave Requests.

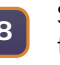

**<sup>8</sup>** Select the **Save** button to save the timesheet.

## **Validate Timesheet**

At the end of each Pay Period, timesheets must be Validated by the Employee or their Timekeeper. Once Validated, they can be Certified by the Supervisor and processed by the Payroll Provider.

- From the **Employee Main Menu**, select the **Timesheet** link. **1**
- **2** Select the **Validate** button.

Save Validate Delete Timesheet Remove All Entries Cancel

When a timesheet is Validated, webTA performs a series of checks based on your profile *(pay plan, tour of duty, duty hours, alternative work schedule, etc.)* and other payroll rules.

If the hours entered satisfy the established Validation rules, the timesheet's status will change from **Saved** to **Pending Attestation**, and the **Timesheet Summary** will display.

If the hours entered do not comply with the employee's profile settings or established validation rules, webTA will display an Error or a Warning at the top of the timesheet.

**Errors** must be addressed and corrected in order for the timesheet to Validate.

**Warnings** are suggestions, and the timesheet can be Validated, but the Warnings will still display.

**3** Once any Errors or Warnings are corrected, scroll down and select the **Affirm** button.

> Affirm Cancel

#### **View Processed Timesheets**

From the **Employee Main Menu**, select the **Processed Timesheets link.** 

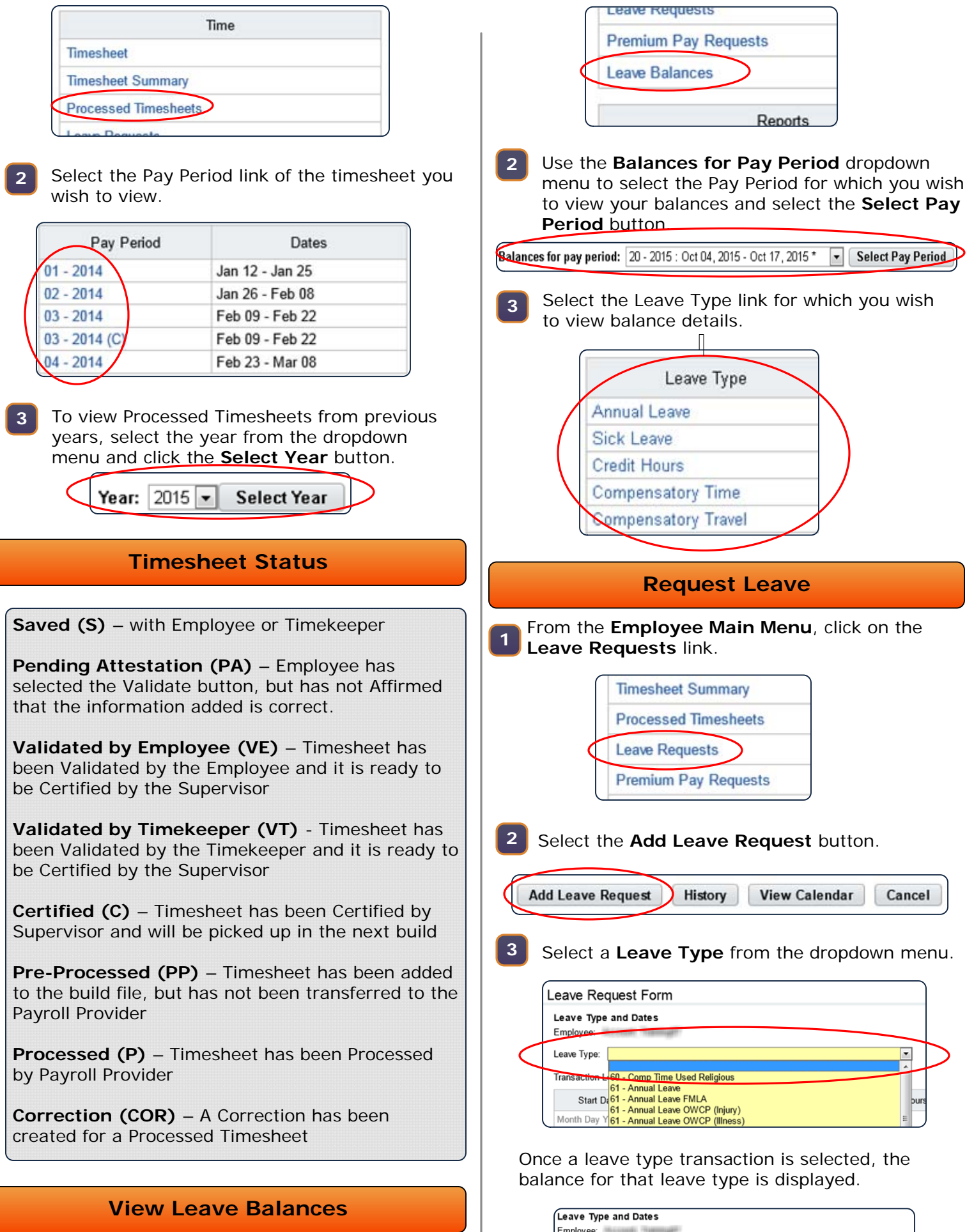

Leave Type: 61 - Annual Leave

Transaction Leave Balance: Annual Leave 8:00

 $\overline{\phantom{a}}$ 

From the **Employee Main Menu**, click on the **Leave Balances** link.

**1**

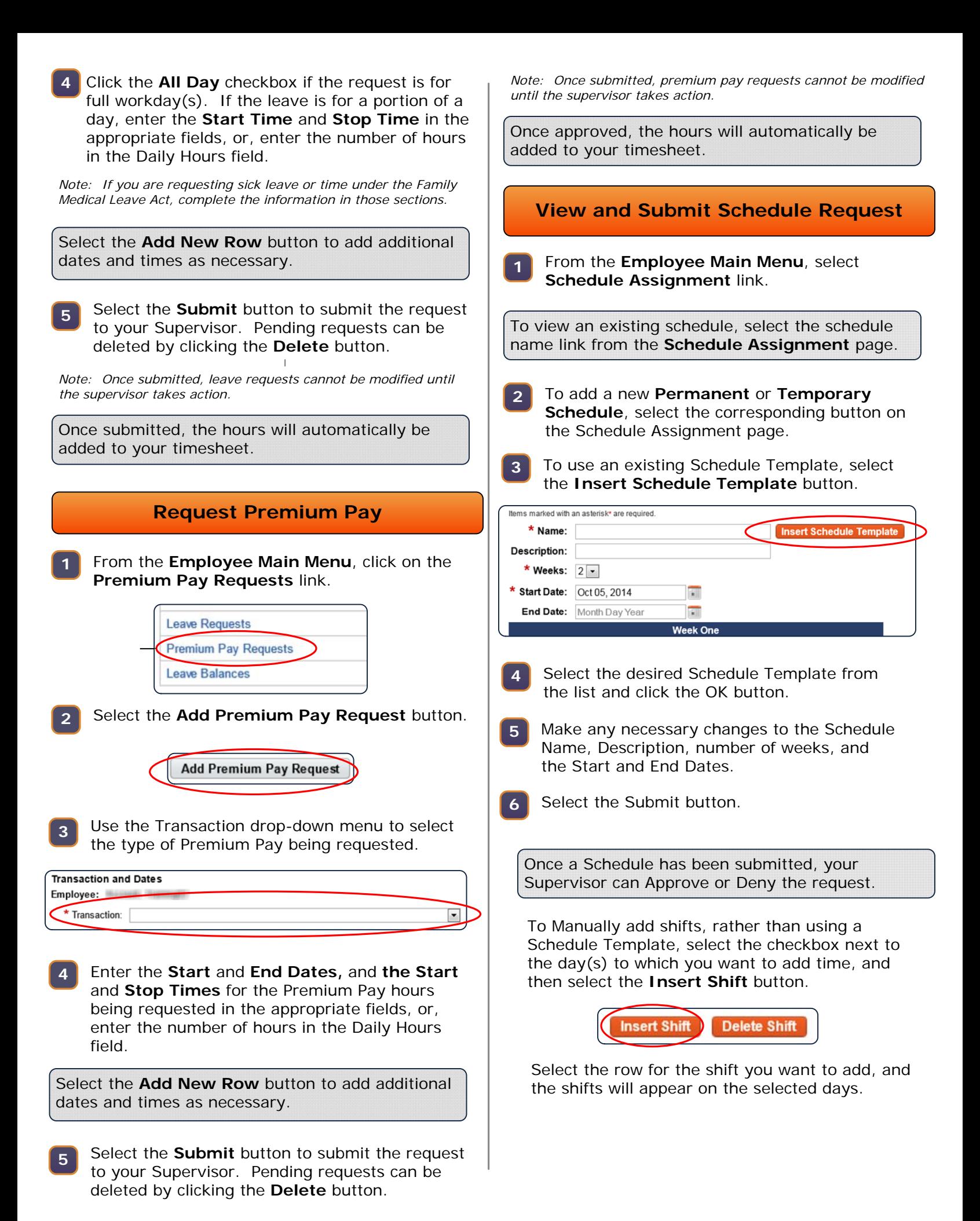

#### **Accounts**

From the **Employee Main Menu**, select the **Accounts** link. **1**

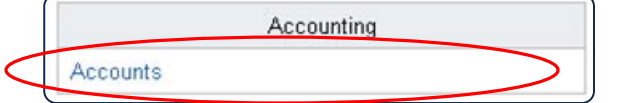

Edit Account Descriptions as needed. Timekeeper Accounts are Accounts your Timekeeper has made available for use, but you have not added to your Accounts.

**2** To add more Accounts to your list, select the **Get Accounts** button.

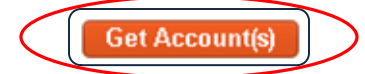

Click the **Select** button for the Accounts you wish to add. **3**

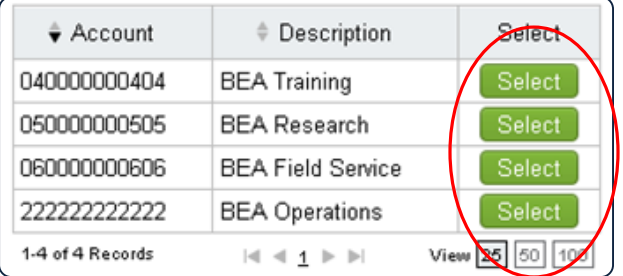

To Remove an Account, select the Remove button for the Account on the My Accounts page.

Employees assigned to the Census Agency work with a different account structure and must follow different procedures.

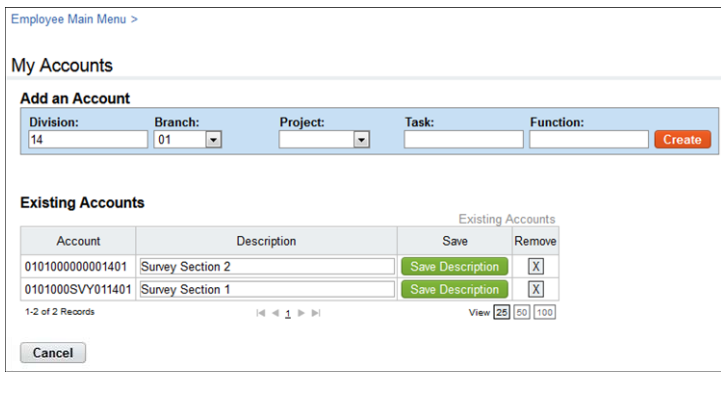

The My Accounts page for Census Agency employees is shown below. To reset the Branch value to "00", type **00** in the Division field. To see a default list of Projects, type **14** in the Division field.

## **View Timesheet Summary**

From the **Employee Main Menu**, click on the **Timesheet Summary** link. **1**

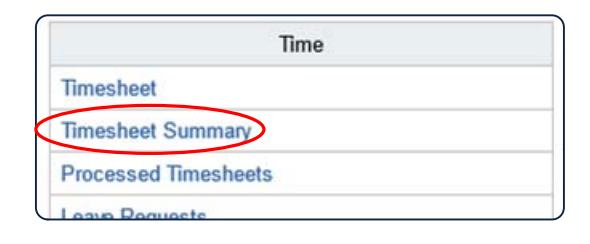

The **Timesheet Summary** for the Current Pay Period will display.

**2** Use the Pay Period dropdown menu to select the Pay Period of the Timesheet Summary you wish to view and select the **Select Pay Period** button.

#### Timesheet Summary

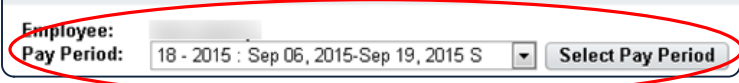

#### **Edit Emergency Contacts**

- From the **Employee Main Menu**, select the **My Contacts** link. **1**
- **2** To modify an existing contact, select its link from the Contacts list.

Select the Add New Contact to add a new Emergency Contact.

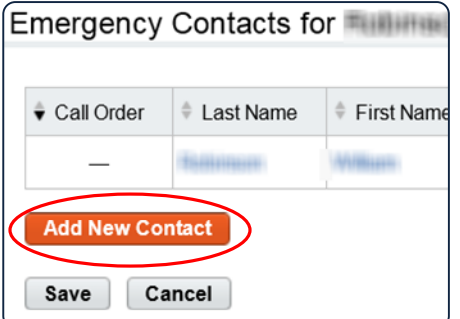

**3** Add the emergency contact's information into the appropriate fields, including **Name**, **Phone #** and **Phone Type**.

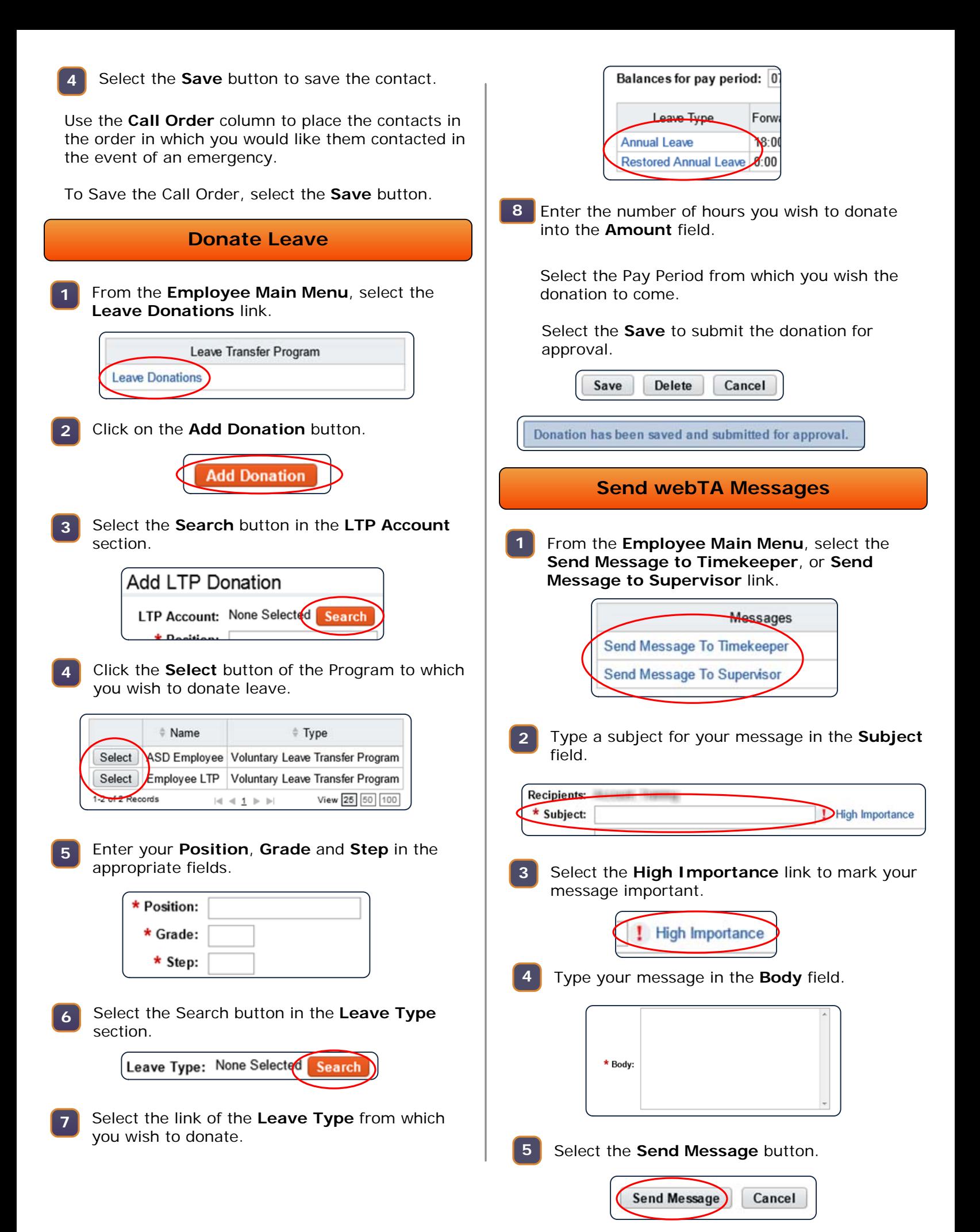